# **Cómo generar actividades con archivos para descargar**

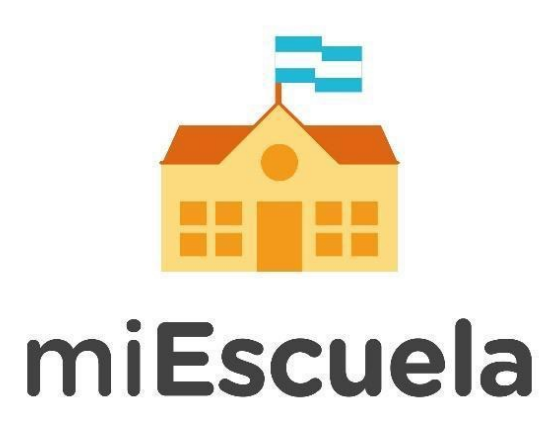

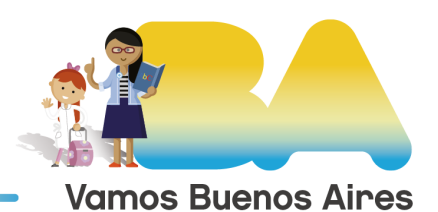

**Buenos Aires Ciudad** 

## **Cómo generar actividades con archivos para descargar**

## Para docentes

Una vez que ingresan a miEscuela, los docentes pueden acceder a sus aulas virtuales desde el menú izquierdo, seleccionando la opción Mis Aulas.

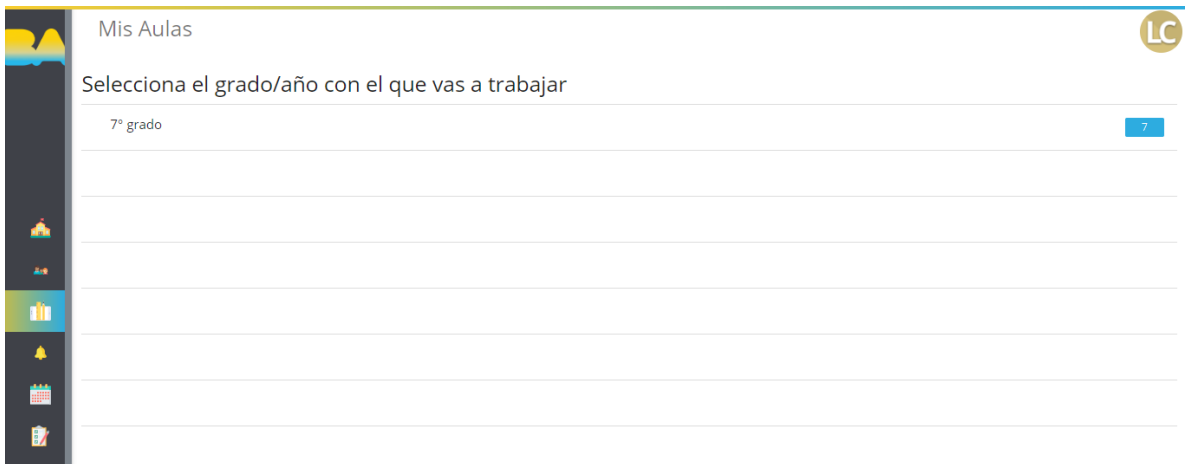

A continuación, deben seleccionar el grado o año con el que se desean trabajar. Para este ejemplo: 7º grado.

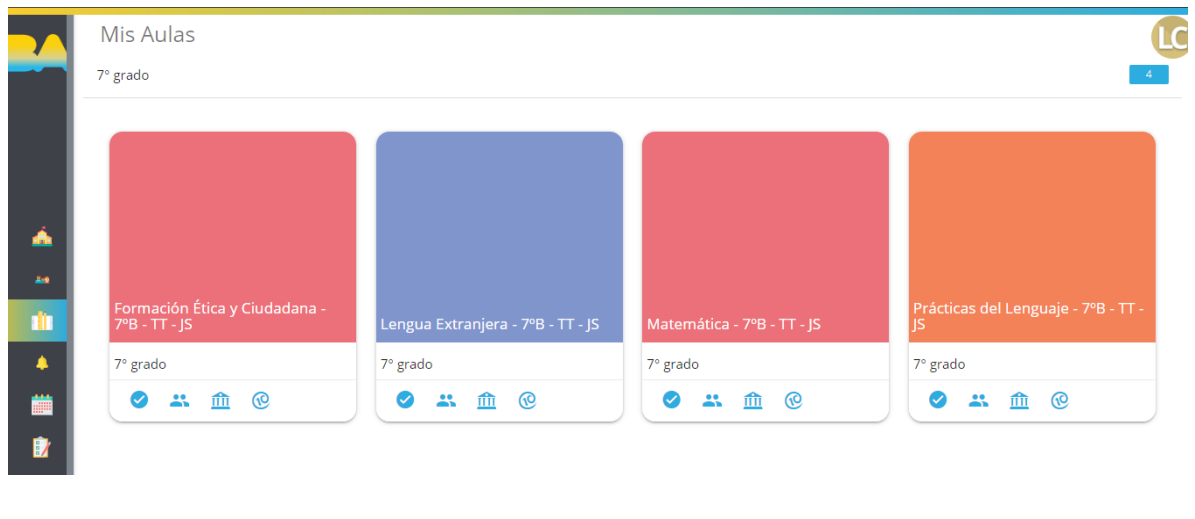

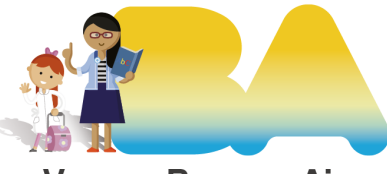

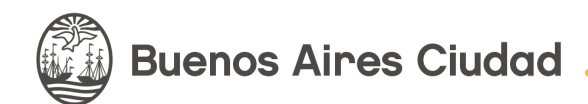

**Vamos Buenos Aires** 

Desde esta nueva ventana se puede acceder a las áreas curriculares que el docente tiene a cargo. Para este ejemplo: Prácticas del lenguaje.

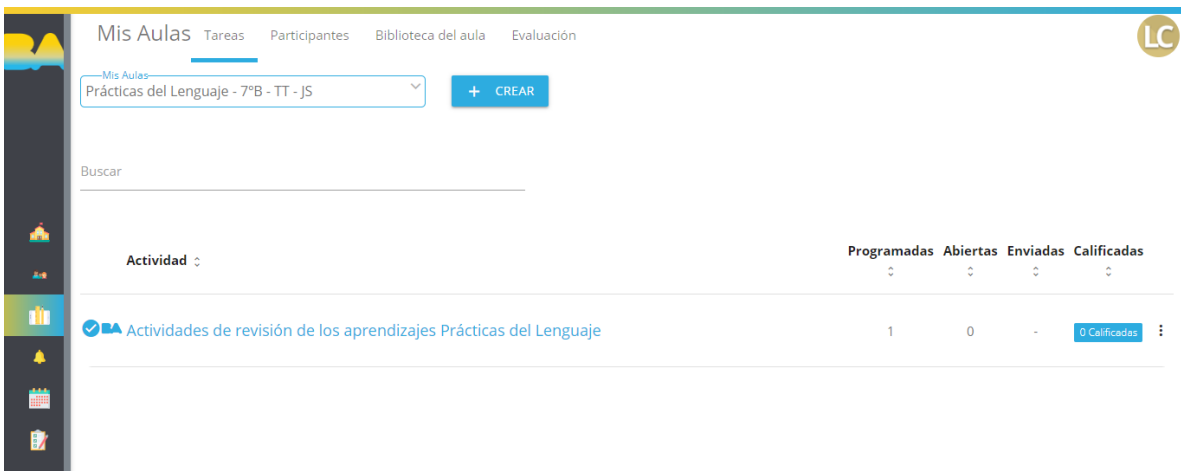

Para crear una nueva actividad deben seleccionar el botón **+ Crear.** Se desplegarán dos opciones **Tarea** y **Tarea en línea.**

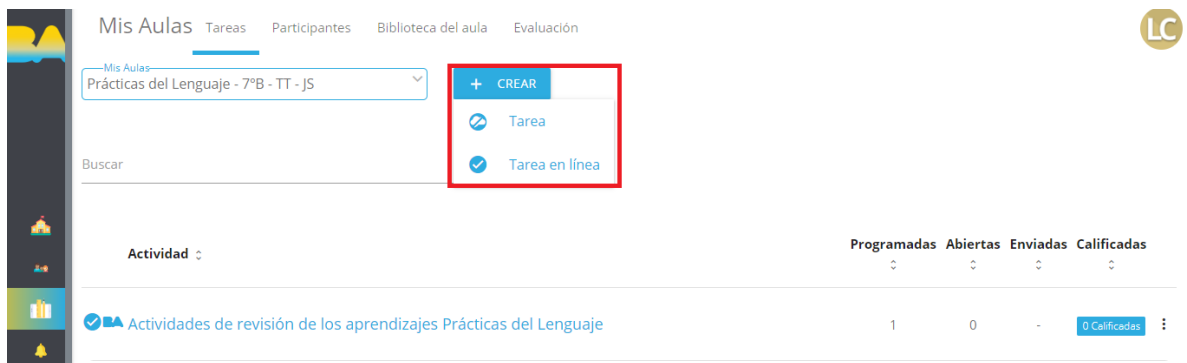

Al seleccionar la opción de Tarea accederán al **Editor de actividades.**

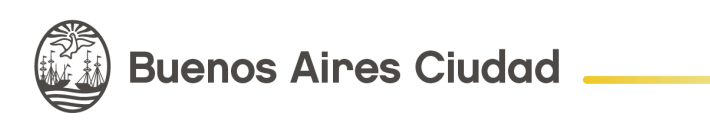

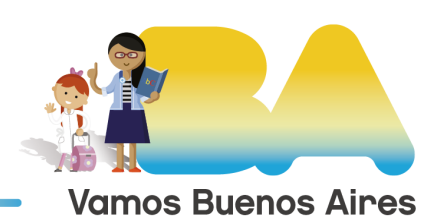

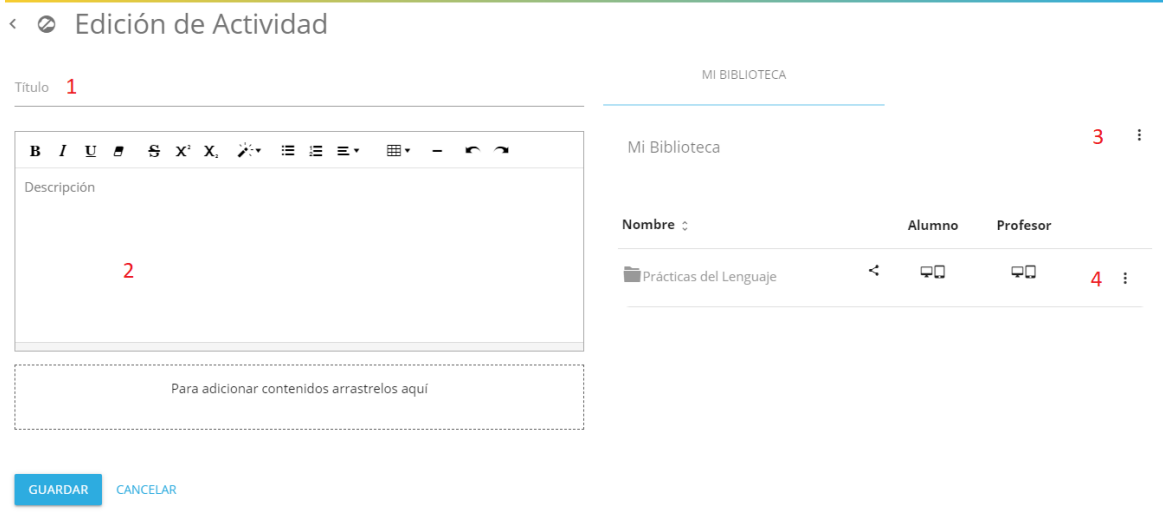

1- Espacio para el Título de la actividad.

2- Descripción. En este espacio se puede redactar la actividad, para ello contamos con un editor con varias opciones.

A la derecha se cuenta con las opciones de alojamiento de los archivos. Por defecto está ubicado Mi biblioteca, que es el espacio personal de cada usuario. Esta ubicación puede cambiarse.

3- Al presionar sobre los 3 puntos se abre la opción de **Nueva carpeta.**

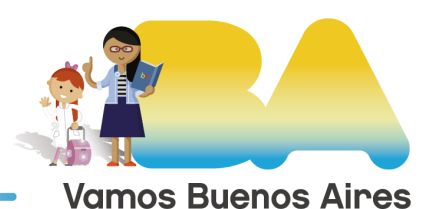

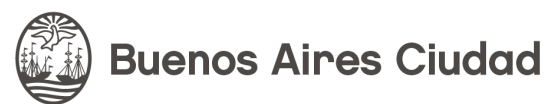

### < @ Edición de Actividad

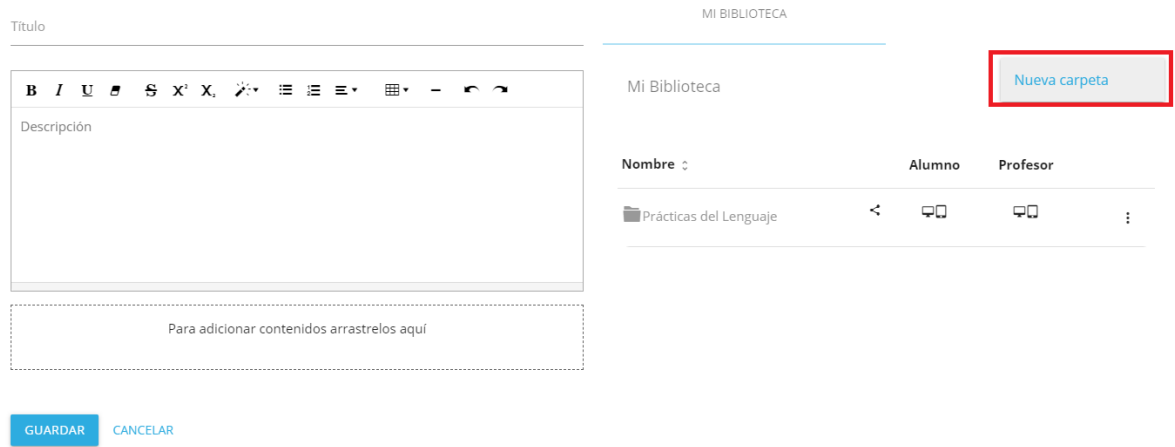

A continuación aparecerá una ventana para colocar un título y una descripción a la carpeta.

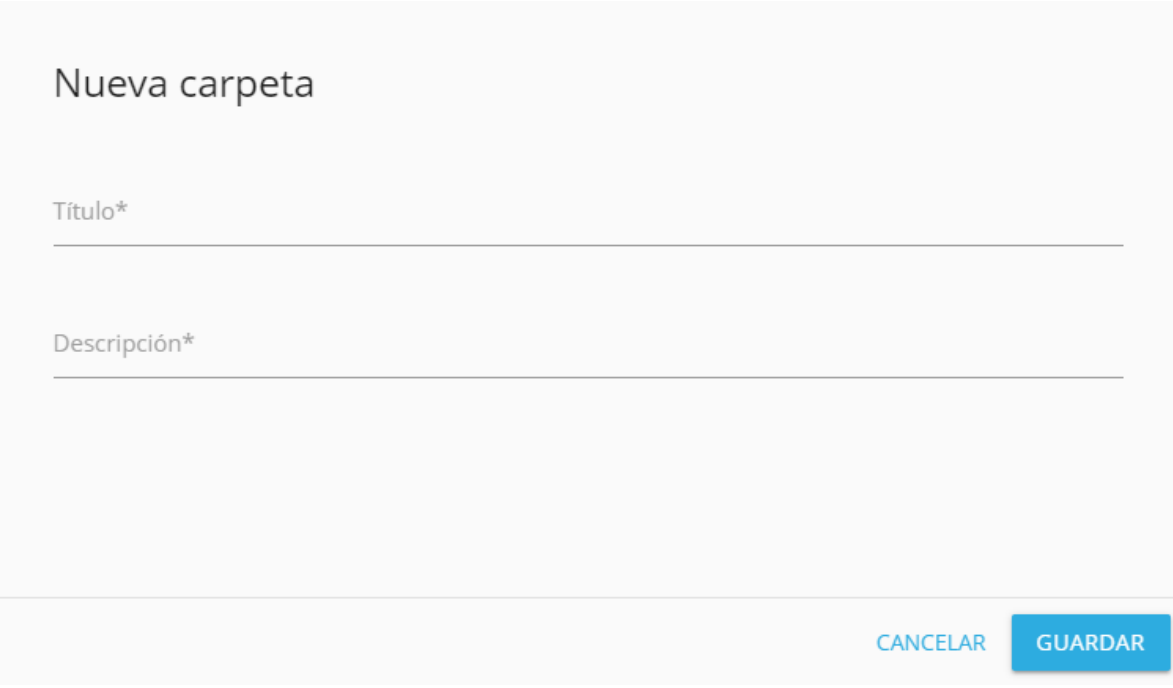

Para este ejemplo creamos una nueva carpeta.

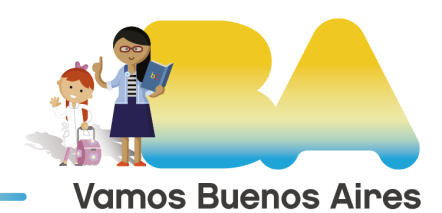

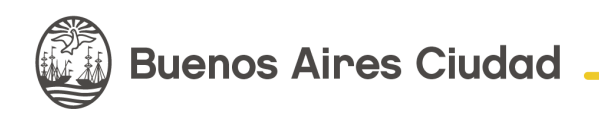

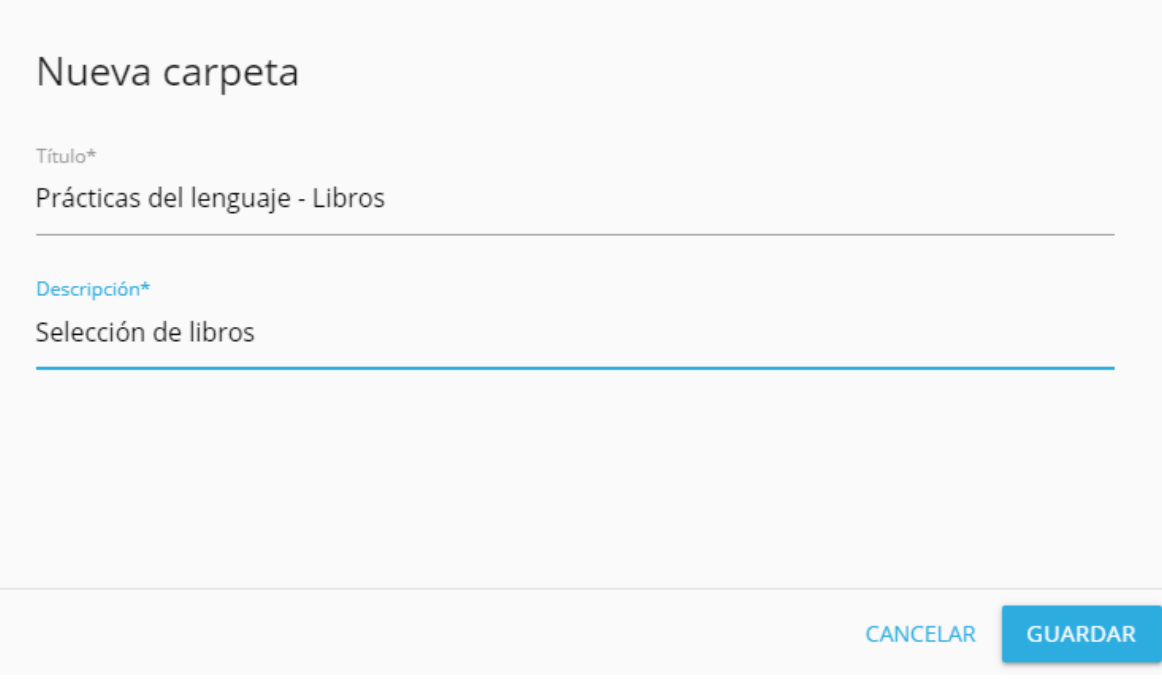

Presionamos en **Guardar.** A continuación veremos la nueva carpeta cargada en **Mi biblioteca.**

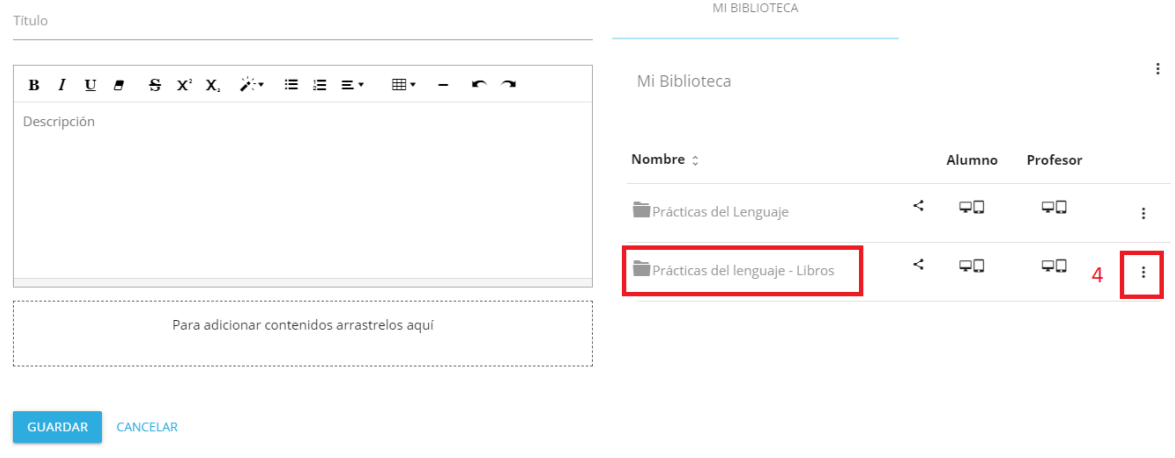

< @ Edición de Actividad

4 - Al seleccionar los 3 puntos al lado de la carpeta, se abrirán más opciones.

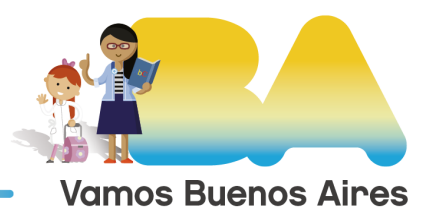

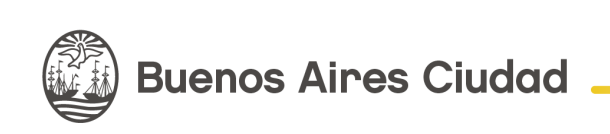

### < @ Edición de Actividad

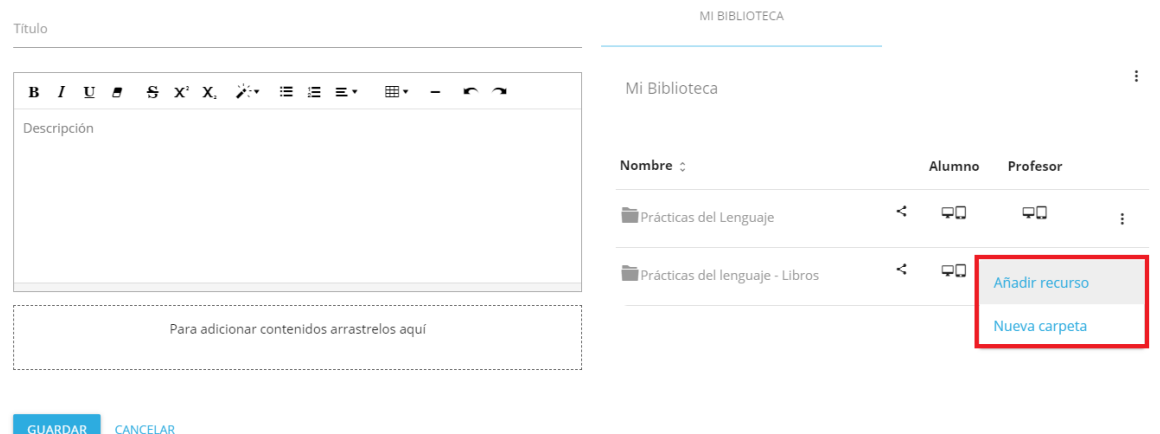

Se puede crear un nueva carpeta dentro de la actual, y también añadir un recurso. Si seleccionamos **Añadir recurso** se desplegarán varias opciones.

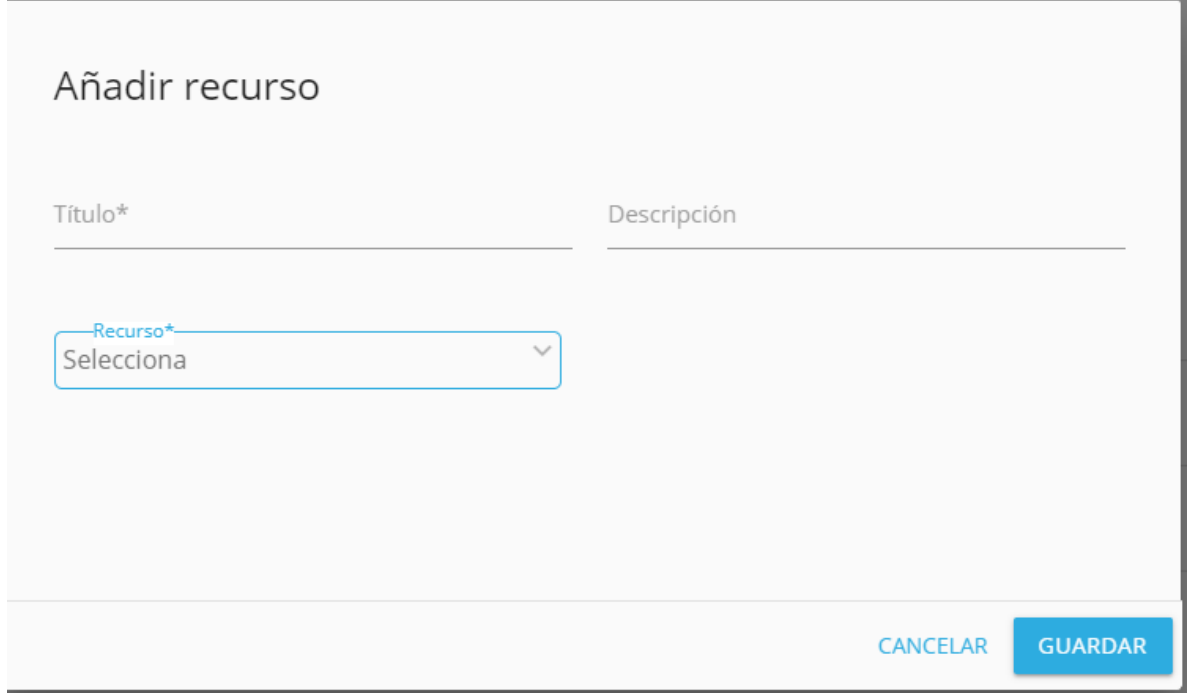

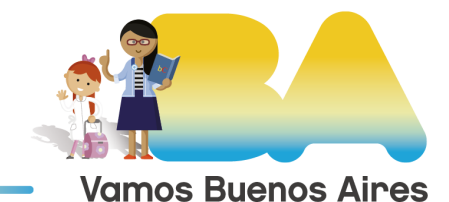

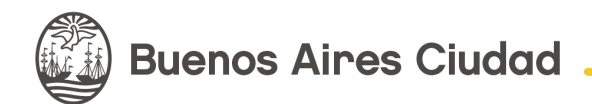

Además de agregar un título y la descripción del archivo que se desea subir, cuentan con más opciones al seleccionar en **Recurso.** En este caso optamos por **Archivo.**

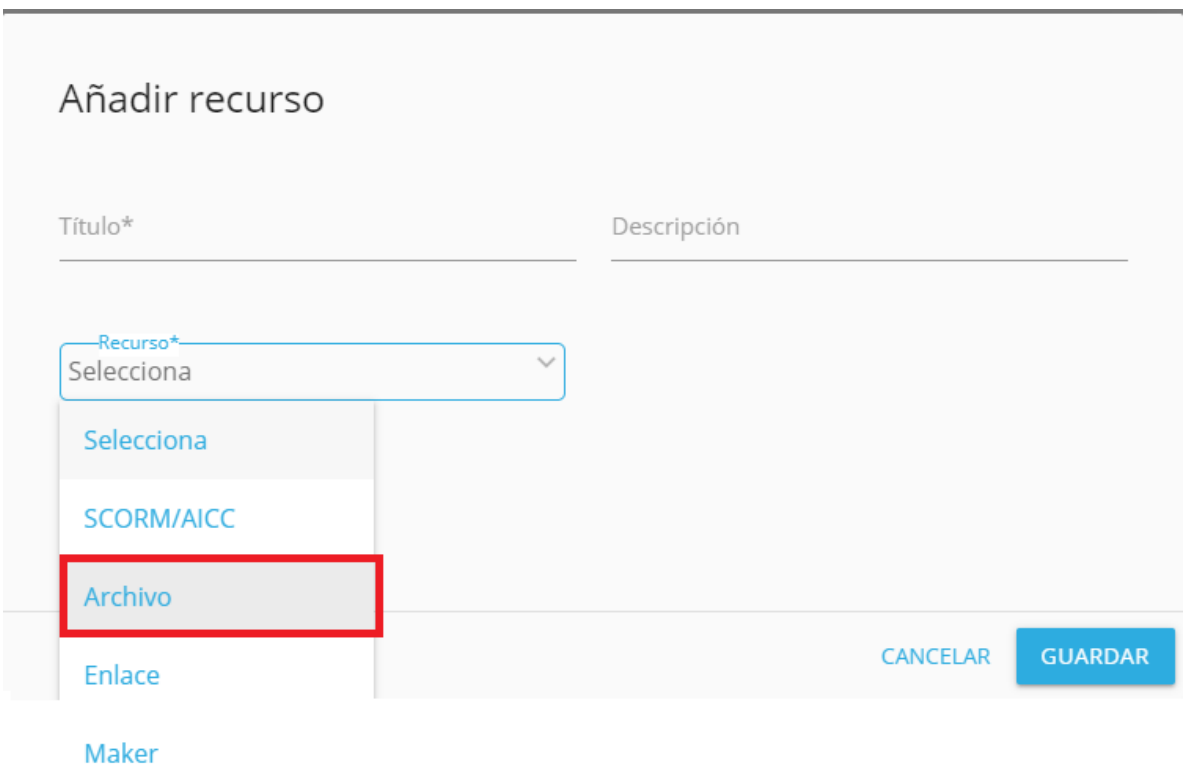

A continuación aparecerán opciones para subir el archivo desde la computadora, tanto arrastrándolo al recuadro o con la opción **Examinar.** 

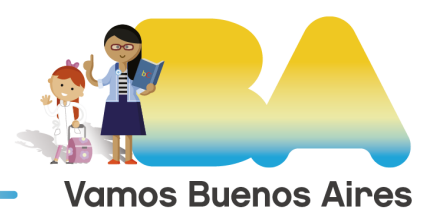

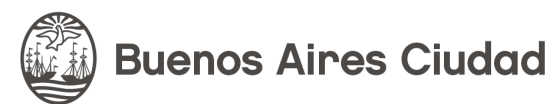

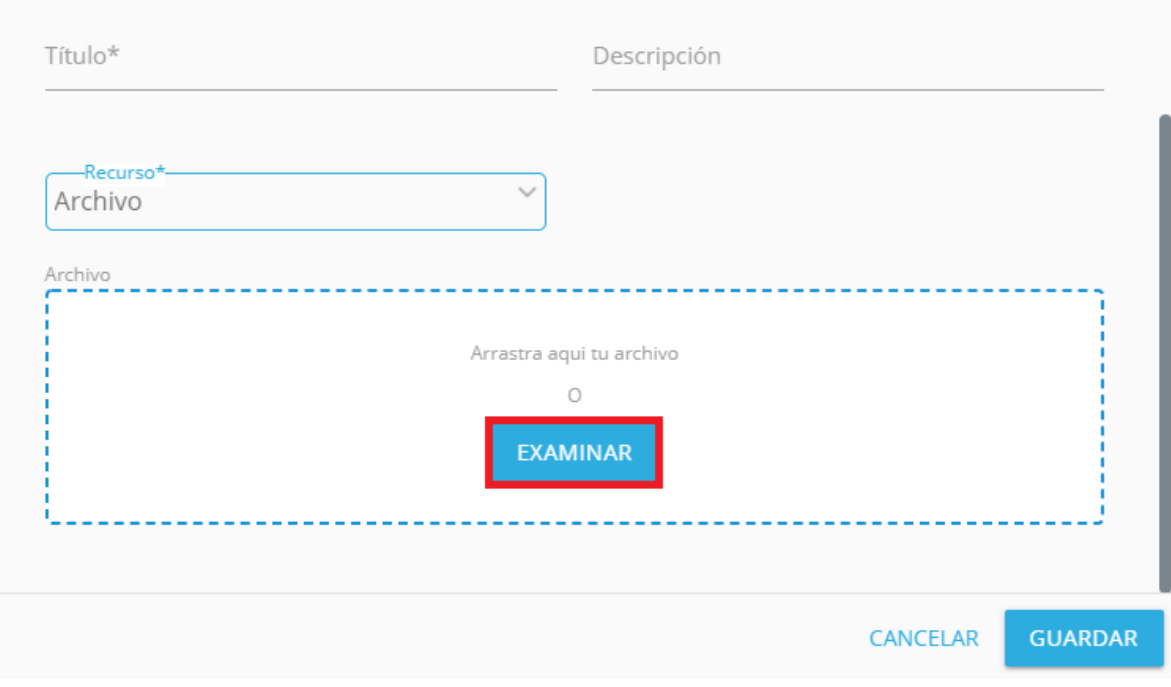

Luego de subir el archivo deben presionar **Guardar.**

Si en vez de subir un archivo, se quiere compartir un **enlace** con los estudiantes, se puede seleccionar dicha opción.

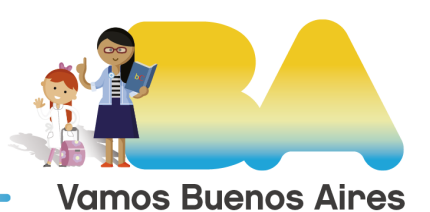

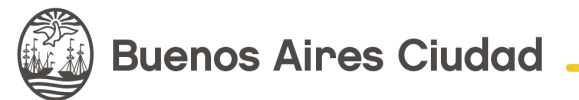

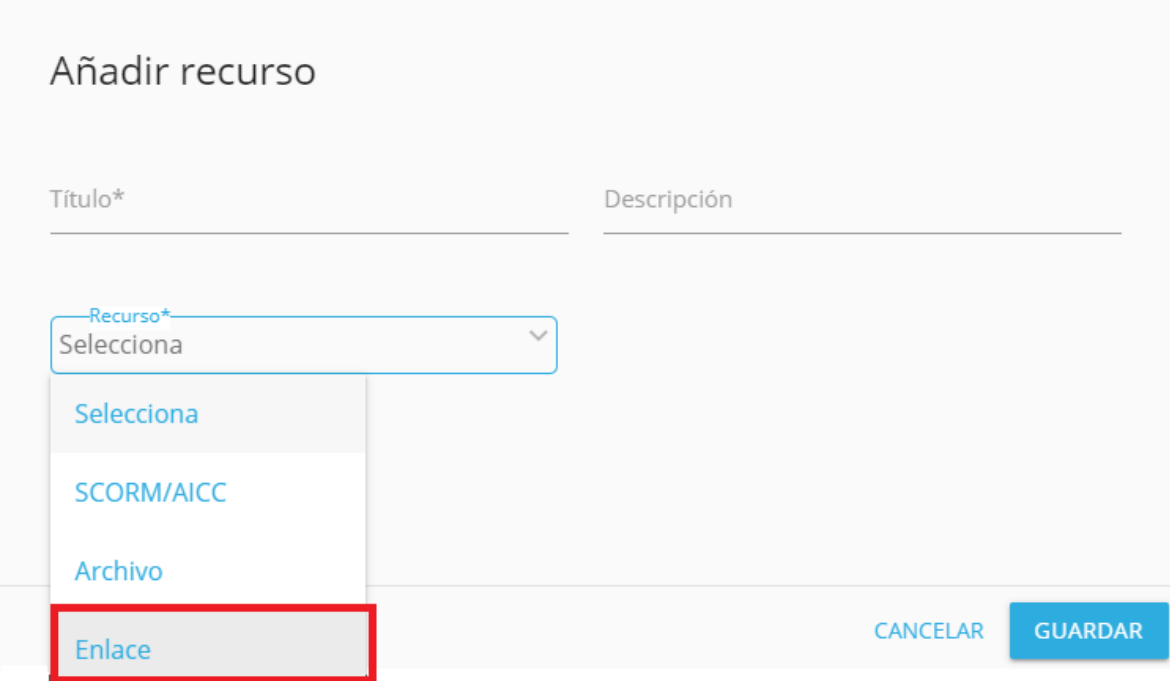

Aparecerá una nueva ventana con opciones para colocar un título a la actividad, una descripción y la URL del enlace. Para finalizar hay que presionar **Guardar.**

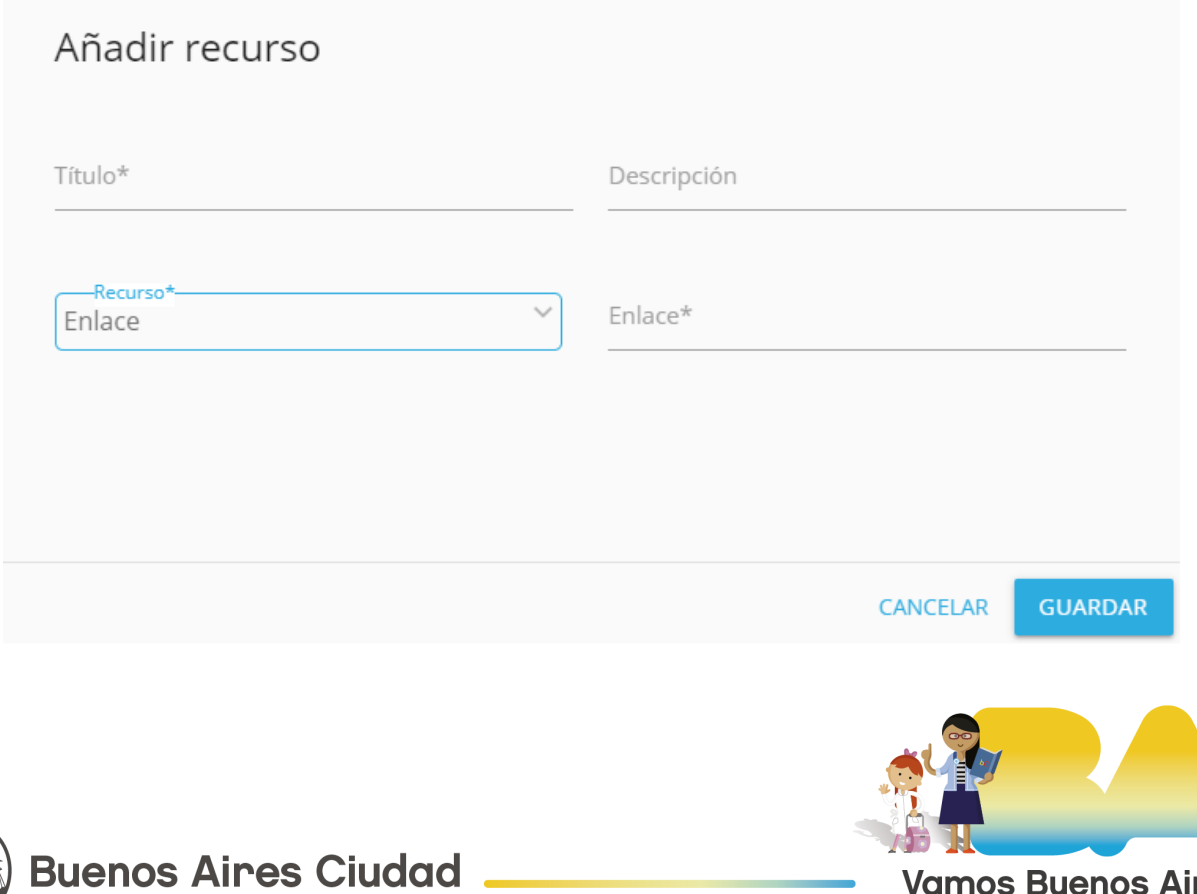

**Vamos Buenos Aires** 

Una vez que la actividad está lista se puede presionar en **Guardar** para que quede almacenada en la carpeta seleccionada.

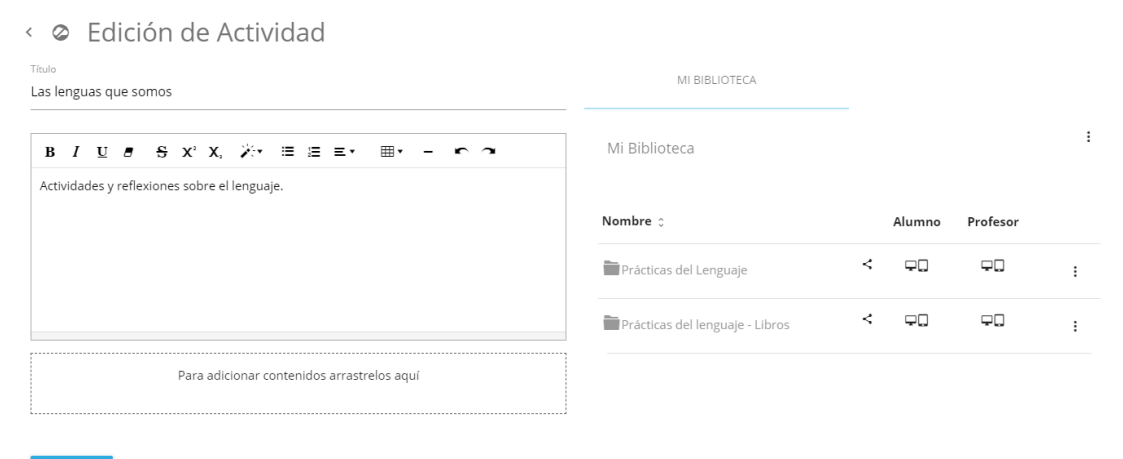

GUARDAR CANCELAR

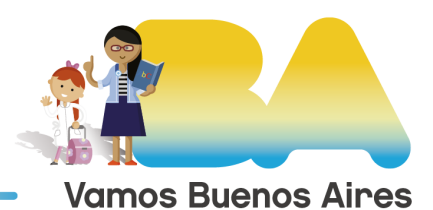

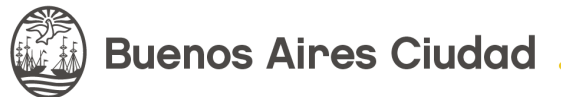